# **Financial Technologies (India) Ltd**

# **ODIN – Chart Help**

*Financial Technologies (India) Ltd. (FTIL), is India's leading provider of Exchange Bridge and net enabling software products and a frontrunner in powering Global digital e-Xchange markets for Equity, Debt, Money Market, Foreign Exchange, Commodity and Derivatives. FTIL's e-Xchange Trading Platform™ enables enterprises to offer exchange market based products and services to their clients. It supports high transaction density for an ever-expanding marketplace by delivering performance scalability, open architecture and deployment flexibility.*

#### **Contents**

ODIN – Chart Help

Information given in this work is confidential. And therefore no parts of this work may be reproduced, stored in a retrieval system, adopted or transmitted in any form or by any means, electronic, mechanical, photographic, graphic, optic recording or otherwise, translated in any language or computer language, without the prior written permission of Financial Technologies.

Due care has been taken to make this document and any accompanying software package as accurate as possible. However, Financial Technologies makes no representation or warranties with respect to the contents hereof and shall not be responsible for any loss or damage caused to the user by the direct or indirect use of this document and any accompanying software package. Furthermore, Financial Technologies reserves the right to alter, modify or otherwise change in any manner the content hereof, without obligation of Financial Technologies to notify any person of such revision or changes.

We state that the performance of trading software may vary in the events of any alterations, modifications, deletions, amendments, reverse engineering, decompile or any sort of changes carried out by user without our knowledge and in the instances where trading software is subjected to abnormal physical or electrical stress, misuse, negligence or accident or is used under ultra-hazardous activities.

#### **© Financial Technologies (India) Ltd**

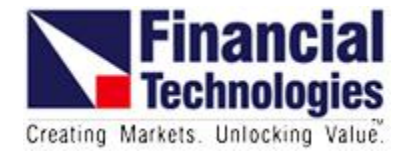

# **ODIN Chart Help**

- **1. [Terminal Chart Menu](#page-1-0)**
- **2. [Chart Top Menu Bar](#page-4-0)**
- **3. [Chart Right Click Menu.](#page-6-0)**
- **4. [Chart Control Tool Bar](#page-7-0)**
- **5. [Chart Tool Bar](#page-8-0)**
- **6. [List of Studies and indicators.](#page-9-0)**

### <span id="page-1-0"></span>**1. Terminal Chart Menu**

Terminal chart menu options are as follows:

- **A. Open New Chart :** Using this window you can view Intraday Chart and Historic **Chart**
- **B. Chart Preference :** Click Chart > Chart Preferences. Alternatively, press CTRL + ALT+ R.. The Chart Preferences window is displayed. The Chart page is divided into three tabs: Chart Preference, Segment-wise Time Table and Chart About. By default Chart Preference tab is displayed. The following options are configurable.
	- $\triangleright$  Close on ESC The chart window will close on pressing Escape shortcut key.
	- $\triangleright$  Absolute Time bar Interval If checked the system will consider absolute time interval. On clearing the check mark the bar will start from the first tick received and next bar will be created after the specified time interval.

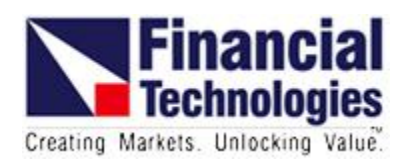

- $\triangleright$  Historic Chart Type- allows to select default Historic Chart Type to be opened (Daily, Weekly, Monthly, Quarterly or Yearly). By default it is Daily chart.
- Default Chart Exchange and Symbol- Allows to open specific symbol chart whenever new chart is opened.
- $\triangleright$  Intraday Chart Type (Min) (Sec) allows selecting default Intraday Chart time frame to be opened by default it is 5 Min.
- $\triangleright$  Absolute Interval Base Time- allows to set absolute interval base time.
- $\triangleright$  Data Download Mode : as per license data download mode will be displayed and as per permissions in license user will be able to change it.
- $\triangleright$  Load Profile -allows setting default market watch profile to load.
- $\triangleright$  Merge data : EQ: allow to merge EQ and FNO.

Segment-wise Time Table : Segment wise Time table is used to define Market Segment wise Start and end time for specific market Segment. You can define chart display within provided time frame or can restrict placing orders with in specified time limits or can define intraday chart historic days and all ticks days. New settings will be applied when application restarts or synchronized.

Chart About: is used to display information regarding Chart Mode, Versions, Chart cache status and Chart Server.

- **C. Manual data Downloader :** Manual data Downloader allows to download data manually
	- $\triangleright$  To view, Click Chart > Manual Data Download. The Manual Data Download page is displayed.
	- $\triangleright$  Select Custom or Profile.

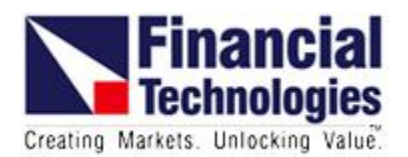

- $\triangleright$  In Date Filter, select From Date and To Date.
- $\triangleright$  Enter Number of Last X Days from to Date.
- $\triangleright$  Select Intraday, EOD and CA (all).
- $\triangleright$  Select All available Market Segments by selecting Select All check box. Also you can select individual market segment by selecting a check box against it..
- $\triangleright$  Select the check box to Select All File for Downloading, to select all files for downloading.
- $\triangleright$  Click Download, to Manually download data.
- $\triangleright$  Click Cancel, to close the window.
- **D. Advance Tick Watch :** Tick Watch enables to apply conditions and watch market movement at each tick. Tick Watch specifically provides those scrips that fit into given criteria. It checks the condition at every tick and introduces a new data row of scrip whenever specified condition is satisfied. The rows are appended one after another. The condition expressions are created using Condition Generator. For example, if condition criterion is  $%$  change  $>= 1$ , then scrips that have the 1% change in their price are displayed in Tick Watch. With every tick, change is reflected in the window.
- **E. Advance Filter Watch :** Advance Filter Watch enables to apply conditions and watch market at that point of time or after selected refresh interval. Filter Watch specifically provides those scrips that fit into given criteria. It displays change at that point of time or after selected refresh interval and introduces a new data row of scrip. The rows are appended one after another. The condition expressions are created using Condition Generator. For example, if condition criterion is (% change  $>= 1$ ), then scrips that have the 1% change in their price are displayed in Filter Watch.

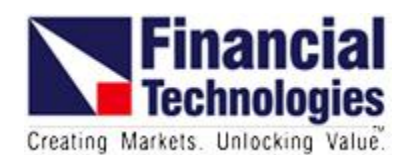

### <span id="page-4-0"></span>**2. Chart Top Menu Bar**

- **A. Chart Time :** will allow user to select chart time frame , daily , tick by tick, hourly, weekly, monthly, quarterly and yearly
- **B. All data:** Plot All Data on chart.
- **C. Studies and Indicators:** will allow user to plot studies and indicators on chart.
- **D. Tools :** will allow users to plot analysis tools on chart
- **E. Addons**

Backtest : Back Test enables to back test strategy on the historical data available with the user. An option is provided to run back test on attached chart.

- Different settings are available for Buy/Sell/Short/Exit Short/ StopLoss/Profit/Trailing Stop loss and Inactivity Stop.
- Tickscan: will allow user to select if provided condition satisfies on given consecutive bars.
- ◆ Y/N: will allow user to change bar colors if respective for Buy/Sell/Short/Exit Short/ StopLoss/Profit/Trailing Stop loss and Inactivity Stop.
- Capital management: allows user to define capital based bactest. User can define initial capital, reinvest profit, backtest by capital or quantity, brokerage fee to define slippage, round off quantity selection and view of detailed report
- $\triangleright$  Candlestick pattern: Candle Pattern identification allows to apply candle pattern identification on open chart.
- $\triangleright$  Overlay Scale: Overlay scale if you do not want to share scale of added indicator with the scale data plotted on the panel on which this indicator is plotted.

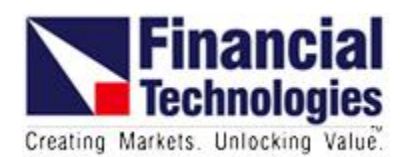

#### **F. Options**

- $\triangleright$  Save template : It allows to save indicator template. It saves all the indicators applied on chart which can be loaded by load option on any chart. It has option to add password (to allow indicator template available for only display), expiry (indicator template expired after provided date )and user (indicator template available to specific user only)
- $\triangleright$  Load template: It allows to load predefined indicator template on chart
- $\triangleright$  Settings: It allows user to set default chart settings such as chart default color theme, cusror settings, grid lines, label colors, font size, scale type etc.
	- Background color, scale background, scale text, even days, odd days, grid lines, grid line colors, width, , style, label font size, script color, script color label font size, Y axis font size : to define chart color and text theme
	- Cursor setting : to choose cursor as vertical lines, circle, cross line or None.
	- Scale type: allows user to choose chart data scale, linear , relative, log or inverse.
	- $\triangle$  Duration: allows user to plot chart with default or exact time.
	- Protect/ Unprotect: allows user to password protect or unprotect indicator template on chart.
	- Cursor Mode: if it is not ticked, when ever user selects any tool it will continue holding the same tool and user can draw same tool multiple times untill user right clicks. It it is ticked it will draw tool only once and return back to cursor.
	- Value on Y Axis: it will display plotted indicators latest value on Y Axis.
	- Display cursor:it allows user to choose default system pointer visibility on chart.

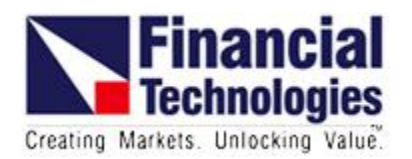

- Asc/Dsc Export: allows user to choose data export ine xcel should be ascending or descending i.e current day data will be on top or in last.
- Future scale: it will add blank right drawing space on chart.
- Data menu: it allows user to choose tool tip data window visibility.
- Alert Sound: allows user to decide the sound play in case of alert.
- Odd/Even days: allows user to place day separator lines for even or odd days.
- $\div$  Indicator data menu hide: if user has placed invisible indicators on chart. it allows user to choose display of indicator value in tool tip data window.
- **Print:** It allows to save chart (visible on screen) as Image
- **Export to excel :** It allows to save chart data in excel file
- $\triangleright$  **Set default:** it wll allow user to save the provided settings and when ever new chart is opened it will open with provided settings.

#### <span id="page-6-0"></span>**3. Chart Right Click Menu**

- **A. Configure LTP :** allows user to define chart type, chart candle colors and see all plotted indicators in single pane.
- **B.** Delete Studies, delete indicators and delete tools allows user to delete studies indicators or tools available on the panel.Magnet
- **C. Export to excel:** It allows to save chart data in excel file
- **D. Copy Data** : it allows to copy data chart data.
- **E. Copy Image:** It allows to save chart (visible on screen) as Image
- **F. Disable Signals:** allows user to enable/ disable signals plotted on chart
- **G. Show controls on/off:** allows user to hide/unhide chart control tool bar
- **H. Hide indicators on/off:** allows user to hide/unhide indicators.
- **I. Shortcut Keys:** Ctrl+ H and Ctrl+I to open historic and intraday chart Following chart shortcuts are working, when focus is on chart- F1, F2, D, W, M, Q, Y, I,  $*, \prime$ , left and right arrow

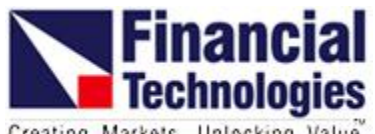

Creating Markets. Unlocking Value.

## <span id="page-7-0"></span>**4. Chart Control Tool Bar**

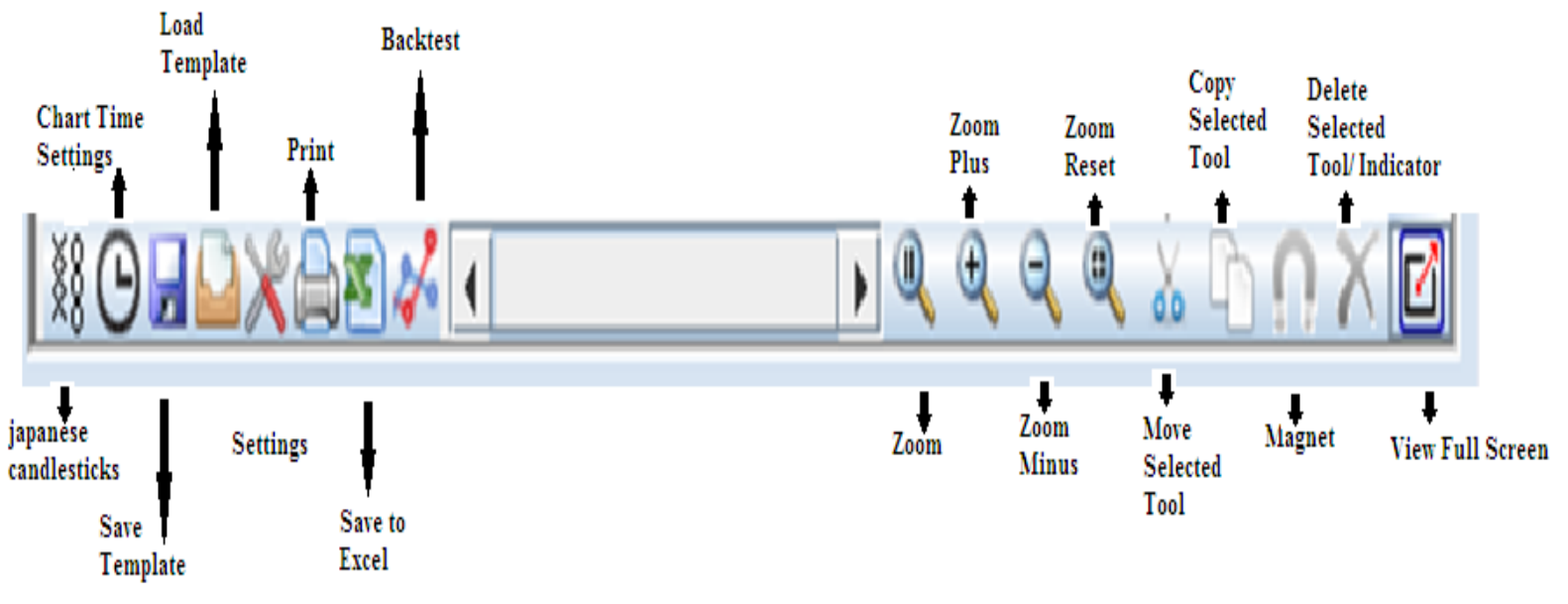

- **J. Japanese Candlestick:** will allows user to choose chart types from Kagi,Renko, three Line Break, Point and Figure, and range Bars.
- **K.** Zoom , Zoom Plus, Zoom Minus and Zoom reset to zoom selective area, zoom in , zoom out and zoom reset repectively
- **L.** Move selected tool and copy selected tool to cut or copy selected drawing tool respectively.
- **M. Magnet :** allows user to pick nearest data point of the candle for any chart tool.
- **N. View full screen.** : allows user to hide/unhide chart tool bar and chart top menu bar.

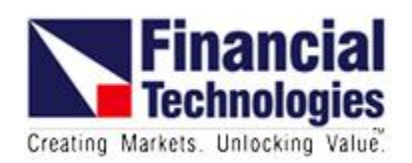

#### <span id="page-8-0"></span>**5. Chart Tool Bar Line by Point** Segment V  $\rightarrow$ **Horizontal Line**  $\frac{1}{4}$ **Vertical Line** 屋 **Fibonacci Retracement** 戾 **Fibonacci Price Extension**  $\mathbf{H}$ **Fibonacci Time Extension**  $\mathbb{H}^{\mathbb{Z}}_{\mathbb{H}}$ **Fibonacci Time Zone**  $\mathbb{R}$ Fibonacci Ruler  $\mathbb{A}$ Fibonacci Arc  $\psi$ Fibonacci Fan 16 Gann Fan  $\frac{6}{2}$ **Gann Line**  $\epsilon$ **Gann Box Andrews PitchFork** 4  $\mathbb{Z}$ **Speed Lines**  $\mu^{\text{r}}$ **Regression Line Regression Channel** ₩ 绥 **Raff Regression Channel** 姥 **Standard Deviation Channel** 11/2 A **Line By Percent** Line by Angle Equi Distant Channel 17 **Parellel Line** 14 Gibbes Median Line **Ray Line** 1 Arrow  $\overline{\phantom{a}}$  $\bullet$ **Buy Signal** Sell Signal ٠ Ó Ellipse  $\Box$ Rectangle  $\triangle$ Triangle  $\land$ **Wolf Wave**  $\overline{\mathbb{E}}$ **Tirone Levels**  $\underline{\mathbf{a}}$ **Quadrant Lines**

 $\mathbb{E}$ Text

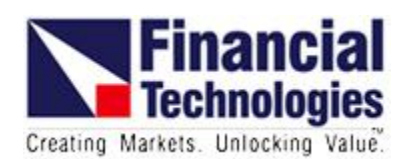

### <span id="page-9-0"></span>**6. List of Studies and indicators**

Indicators :plotted on price panel are displayed in indicators Tab Studies : plotted on new panel are displayed in Studies Tab

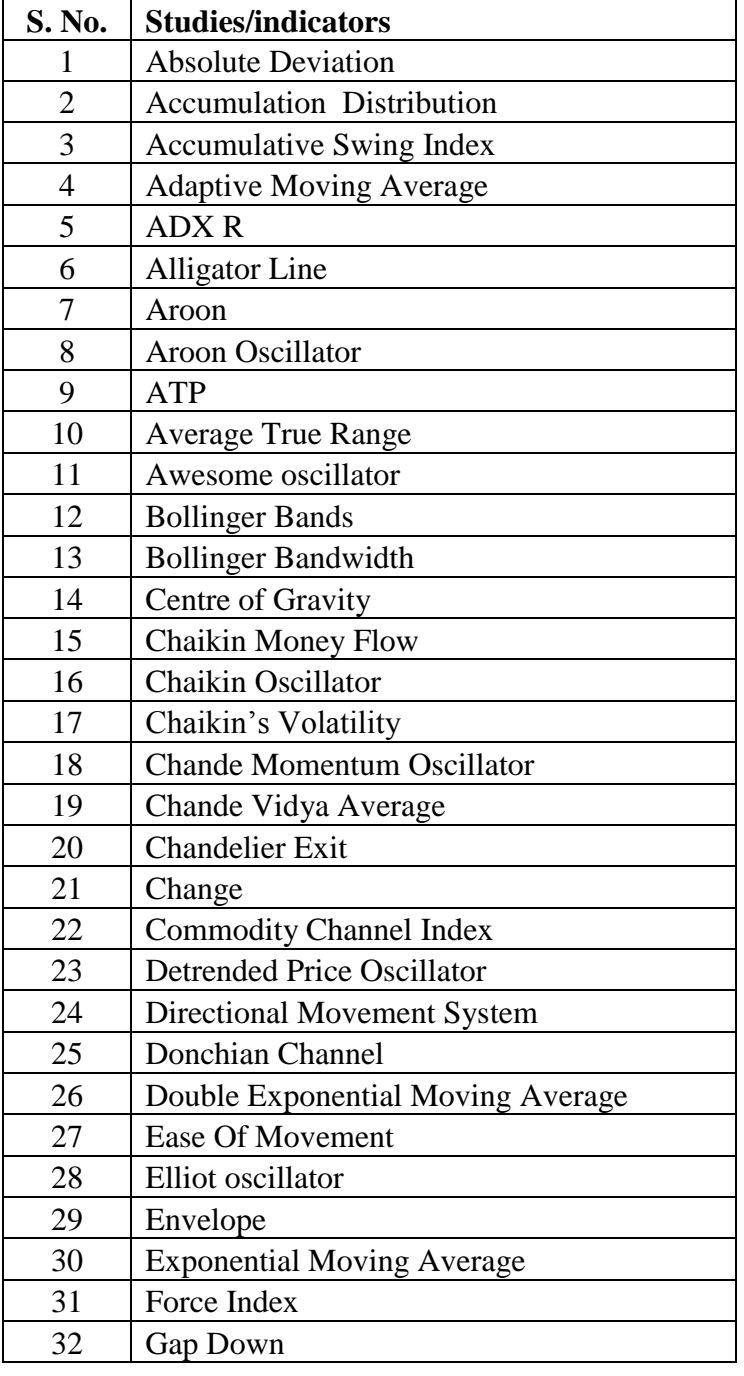

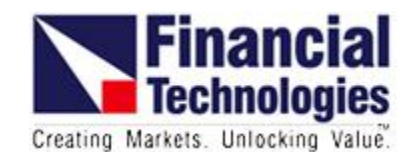

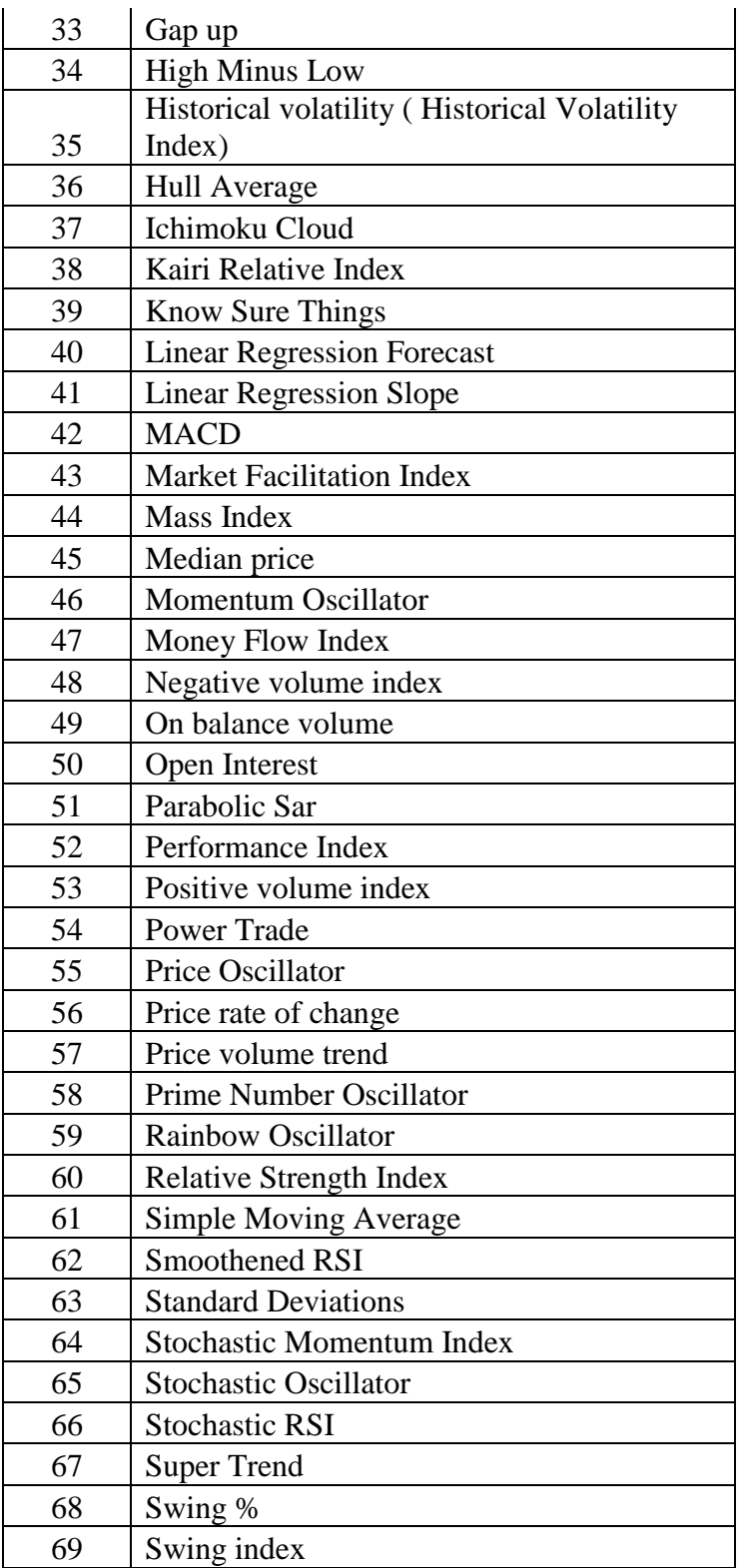

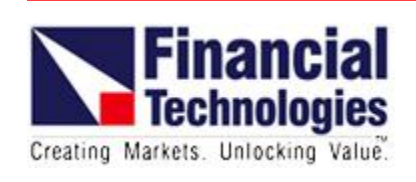

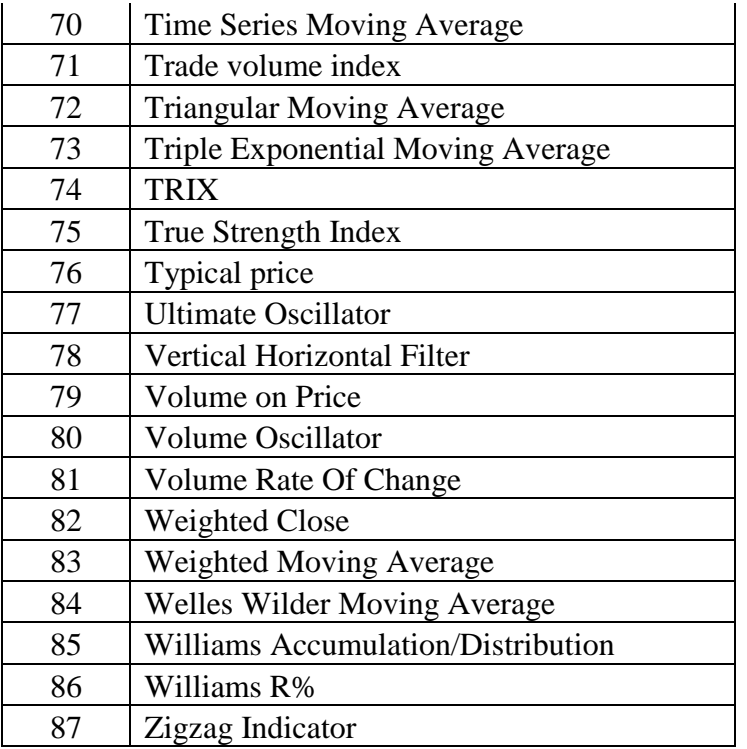

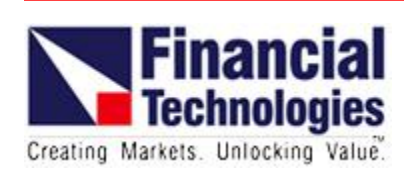